# **USER'S GUIDE**

*Microsoft Word for Healthcare Documentation: A Guide for Transcriptionists, Editors, and Health Information Professionals* helps you work more efficiently by showing you how to use Microsoft Word's built-in tools to your utmost advantage.

This User's Guide introduces you to the helpful features that enable you to quickly master new concepts and put your new skills into practice.

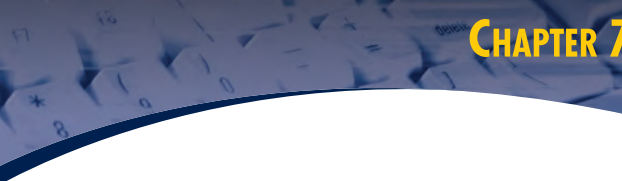

◈

# **Formatting**

#### ORIECTIVES

▶ Identify and use formatting marks Recognize the role of styles in MS Word and manage the Normal style. Apply character formatting using the Font dialog box and shortcut keys *r* Apply Lunateer formating using the rotat data shortcut keys to<br> **F** Use the Paragraph dialog box, Horizontal Ruler, and shortcut keys to<br>
format paragraphs.<br> **Format a typical SOAP note.** 

> Use headers and footers for letterhead and patient demographic<br>information.

> Use section breaks to manage headers and footers and page margins.

#### **Formatting Basics**

**Formalism Constant**<br> **Constant Constant**<br>
Constant (comples and techniques related to<br>
Understanding will increase your productivity and accuracy and create<br>
professional looking documents that are easy to edit. Word proc

#### **The Insertion Point**

The mouse pointer appears as an I-beam whenever it overlies an area<br>that accepts text input. Clicking the I-beam in a given position sets the

 $\bullet$ 

**KEYWORDS** default font<br>default tab stop<br>direct formatting<br>font dialog box Formatting marks<br>hanging indent<br>header and footer horizontal alignmen indian<br>indent<br>line spacing<br>Normal style<br>Paragraph dialog box paragraph alalog box<br>paragraph mark<br>Reveal Formatting task pane<br>section break set tab<br>style Short Shift+F1<br>CTRL+L<br>CTRL+R CTRL+E<br>CTRL+J<br>CTRL+M<br>CTRL+Shift+M  $CTRL+T$ CTRL+Shift+T<br>CTRL+D

# Keywords help

you focus on the important terms that you should master.

**Objectives** help you concentrate on the most important information to glean from each chapter. Special formatting has been

will recognize common Windows

and comprehension. You

elements by their font.

applied to the text to improve readability

Menu names and menu commands are typed in blue.

Galleries in Word 2007 are typed in blue.

Button names and tabs within dialog boxes are bold with a box around them.

<mark>Tabs on the ribbon</mark> in Word 2007 are bold with a box around them.

Dialog box names and folder names are blue and bold.

Check boxes and options listed within dialog boxes are orange and italic.

### **Keystrokes** are green.

Toolbars are blue and underlined.

Groups within the ribbon in Word 2007 are blue and underlined.

Specific text to be typed and file extensions are Courier font.

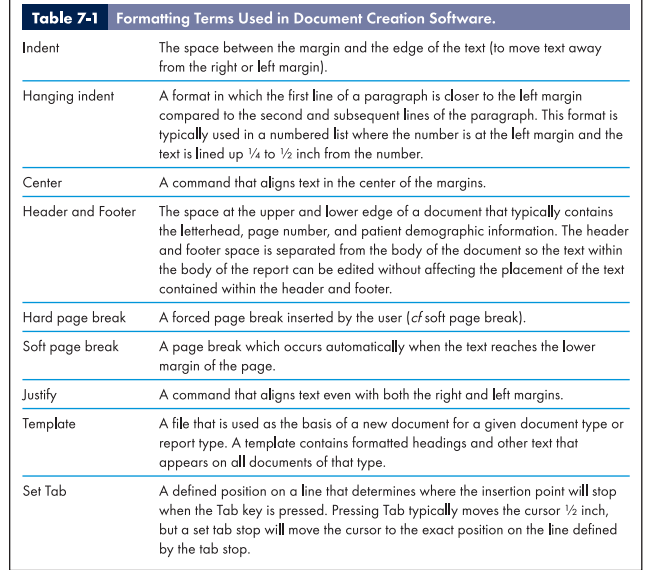

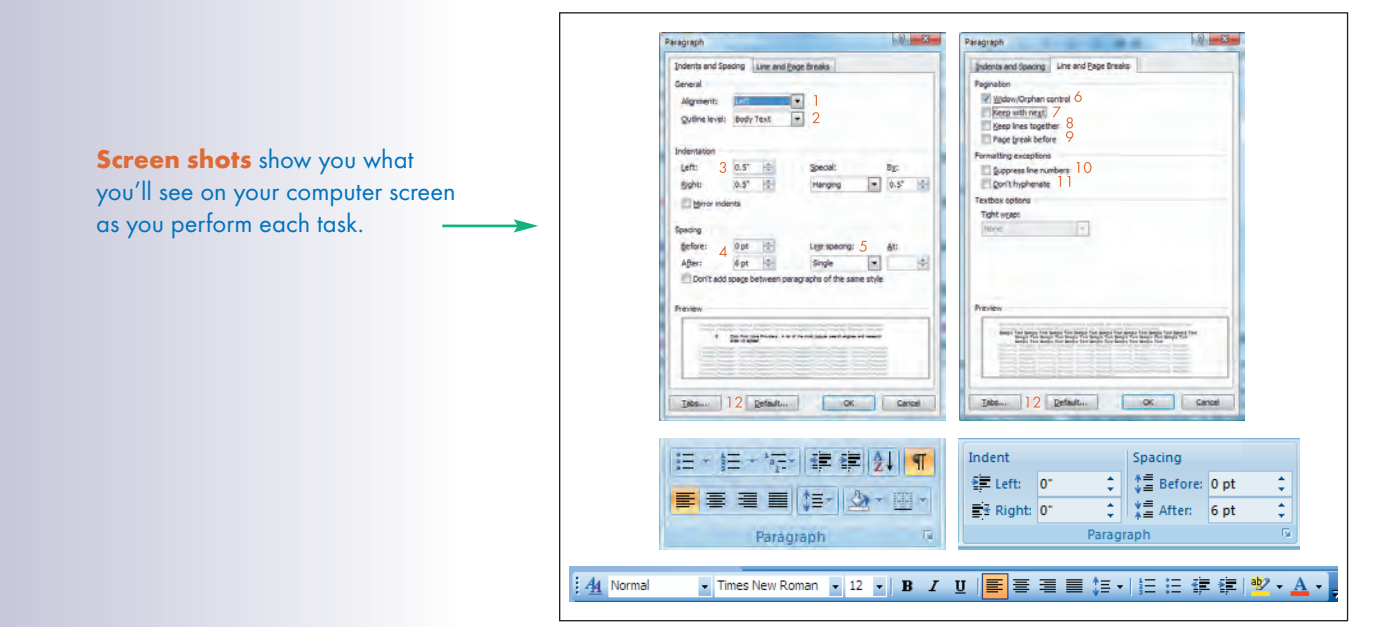

Tables summarize key information for at-a-glance reference.

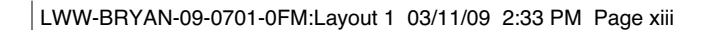

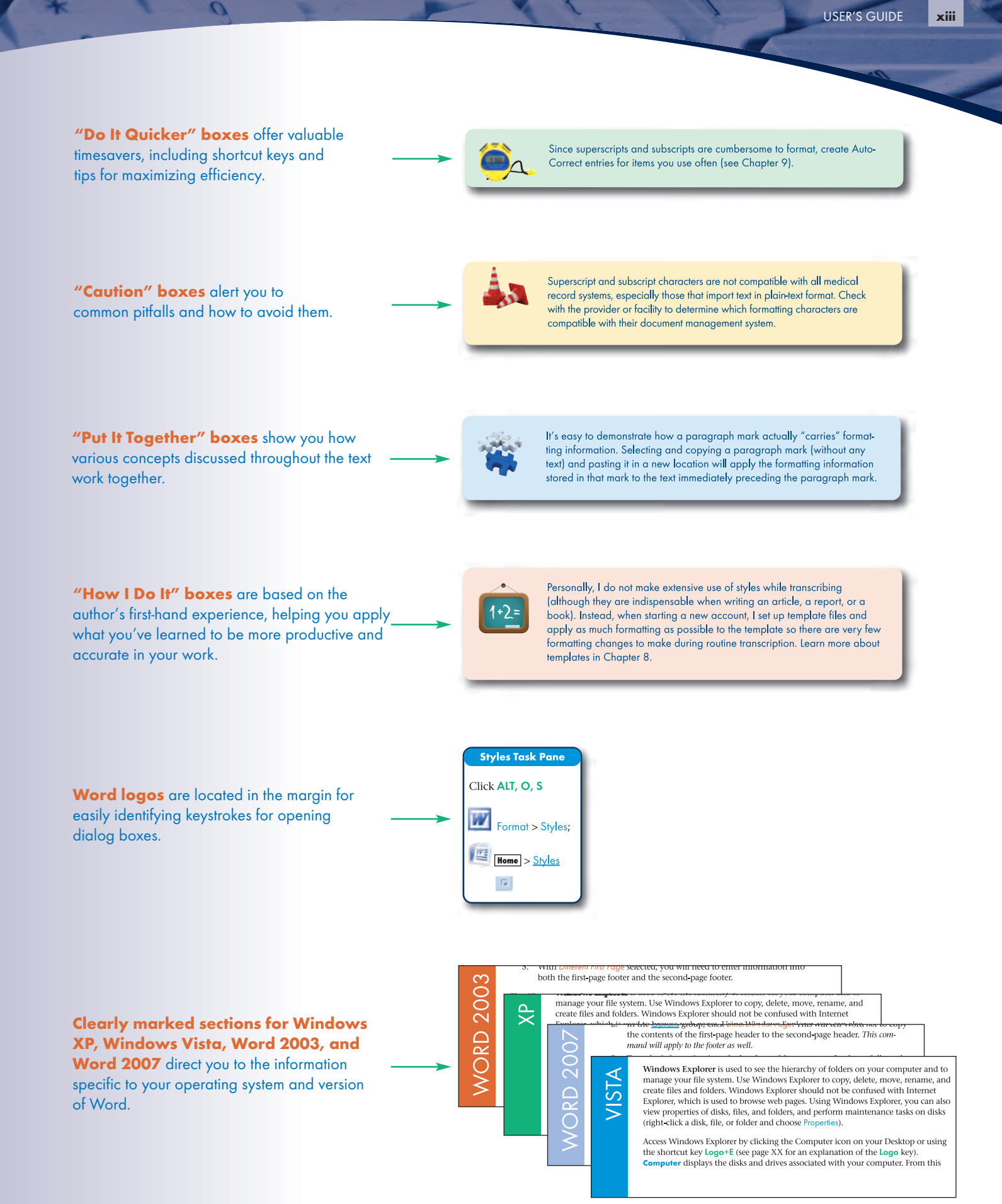

LWW-BRYAN-09-0701-0FM:Layout 1 03/11/09 2:33 PM Page xiv

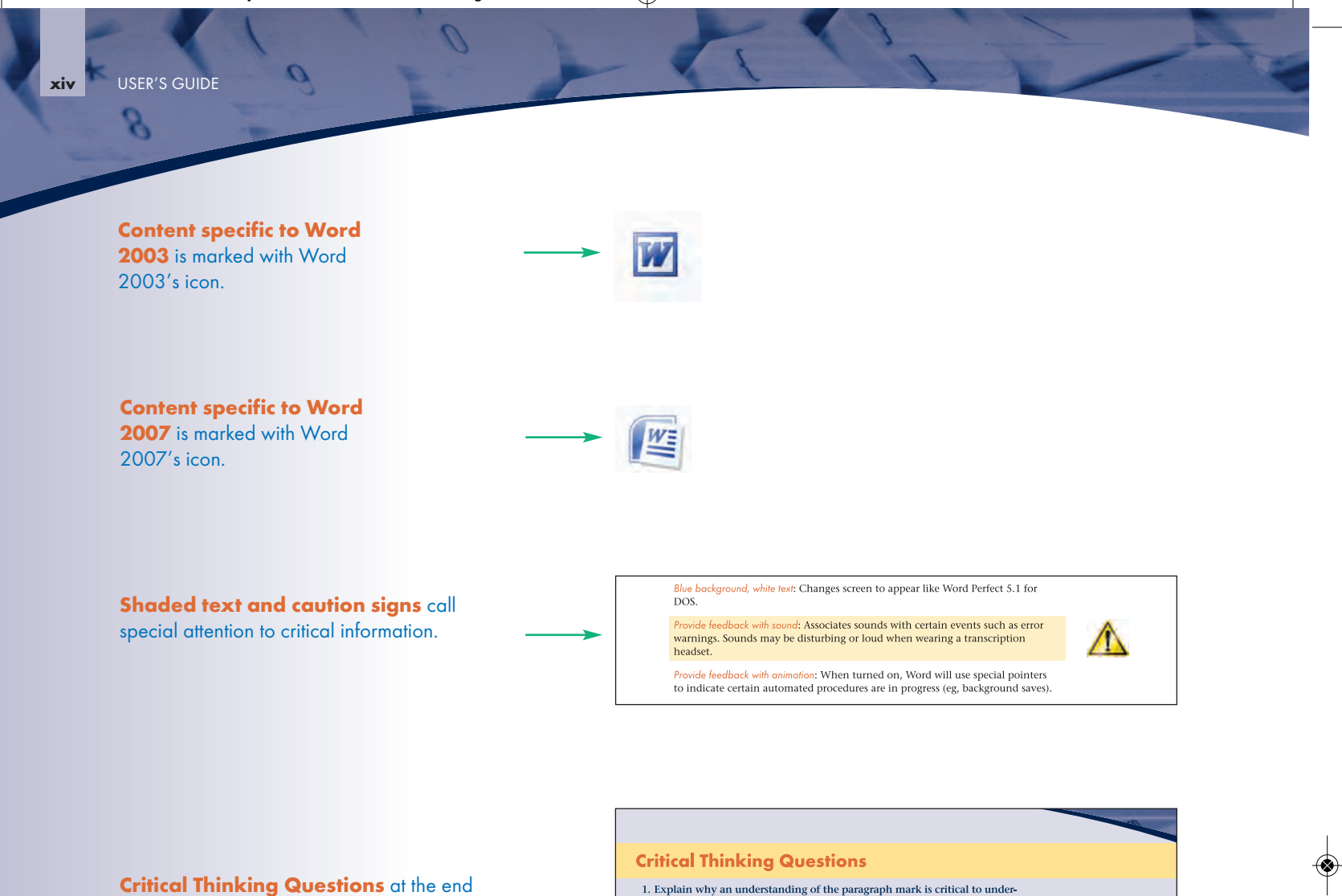

of each chapter promote a deeper understanding of fundamental concepts by encouraging analysis and practical application of information presented.

1. Explain why an understanding of the paragraph mark is critical to understanding formatting and editing in MS Word. How does Word define a paragraph?

2. What are styles? How do they affect formatting in MS Word? In the context of transcription, what do you need to know about styles?

3. Define the default font and explain how to change it.

 $\color{red}\blacklozenge$ 

 $\overline{\mathbf{z}}$ 

**Glossary** defines all the key terms used throughout the text.

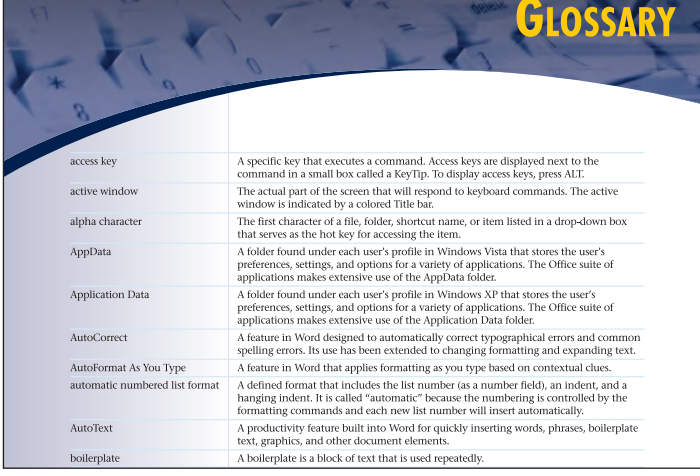

 $\sigma$ 

**APPENDIX B** 

Frequently Asked Questions Appendix lists the questions commonly asked by users of MS Word, especially those working within healthcare documentation.

# **Frequently Asked Questions**

#### AutoCorrect

Where are AutoCorrect entries stored? p. XX How do I choose between AutoText and AutoCorrect? p. XX

- Why did inserting an AutoCorrect entry insert a hard return? p. XX  $\operatorname{\mathsf{Can}}\nolimits\operatorname{\mathsf{I}}\nolimits$  prevent AutoCorrect from expanding/correcting? p. XX
- $\operatorname{Can}$  I print my AutoCorrect list? p. XX
- Can I edit my AutoCorrect list? I need to add/delete a lot of entries.  $p. XX$
- -<br>How can I add "-year-old" to my AutoCorrect list? p. XX
- I added an AutoCorrect entry but it does not insert with the correct

## **STUDENT RESOURCES**

The student CD and online resource center reinforce what you learn in the text. Student resources include a question bank, templates, macros, and formatting exercises.

The Student Resource Center can be accessed at http://thePoint.lww.com/BryanWord4e.

## **INSTRUCTOR RESOURCES**

The online instructor resources available for use with Microsoft Word for Healthcare Documentation include a test bank, an image bank, and PowerPoint slides for each chapter.

◈